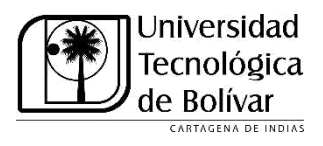

## **INSTRUCCIONES PARA DESCARGAR EL RECIBO DE PAGO DE MATRÍCULA UTILIZANDO EL NUEVO PORTAL FINANCIERO.**

Apreciado Usuario.

A partir del mes de mayo de 2015 entra en funcionamiento el nuevo PORTAL FINANCIERO que ofrecerá a todos los usuarios un acceso más rápido y flexible a su información financiera. A través de este portal podrá descargar sus recibos de pago y consultar el estado de sus obligaciones y compromisos financieros con la Universidad Tecnológica de Bolívar.

A continuación, encontrará un breve instructivo sobre la manera de ingresar al mismo y los pasos a seguir para descargar su recibo de pago de matrícula.

## **1. INGRESO AL PORTAL FINANCIERO**

a. Para ingresar al **Portal Financiero** simplemente digite la dirección siguiente:

<http://iceberg.utb.edu.co:8080/iceberg-pf/>

*NOTA*: También es posible ir al portal financiero desde el menú de ALUMNO Y AYUDA FINANCIERA en SIRIUS, utilizando la opción DESCARGUE AQUÍ SU RECIBO DE PAGO. Esa opción lo conducirá directamente al portal financiero.

b. Al ingresar al sitio del Portal Financiero aparecerá la siguiente pantalla de ingreso:

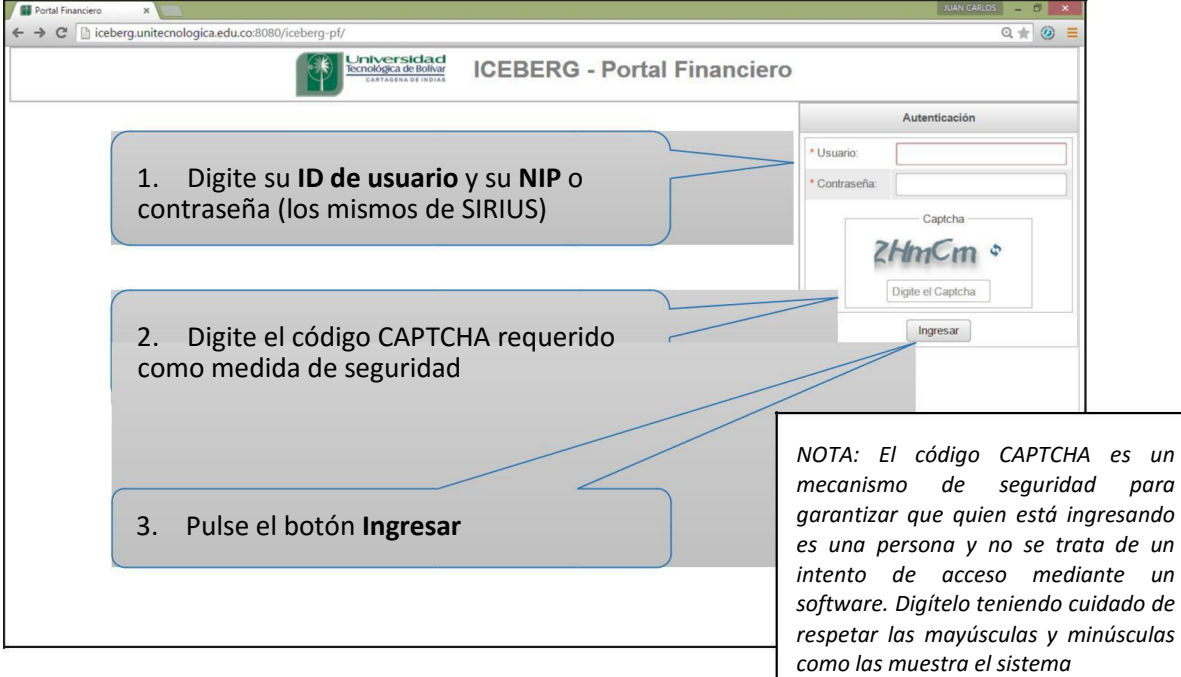

2. Una vez Ingrese exitosamente, podrá ver la pantalla principal del Portal Financiero que presenta el siguiente aspecto:

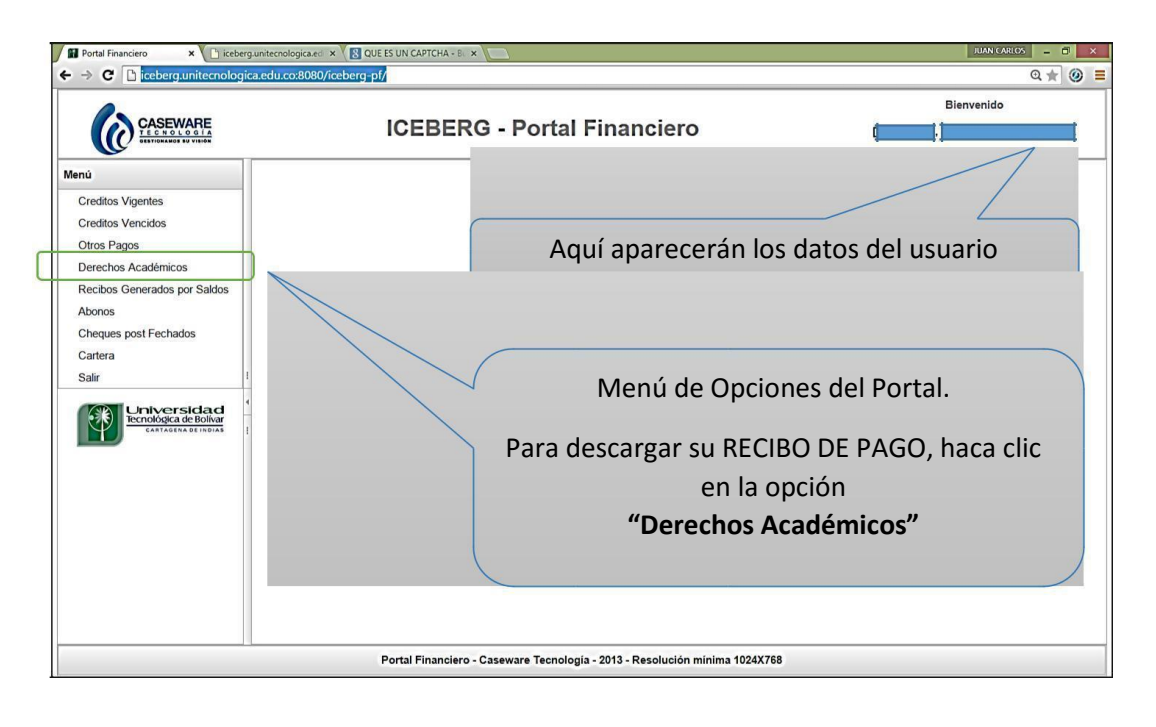

3. Para Descargar su recibo haga clic en **Derechos Académicos.** Aparecerá una pantalla como la siguiente:

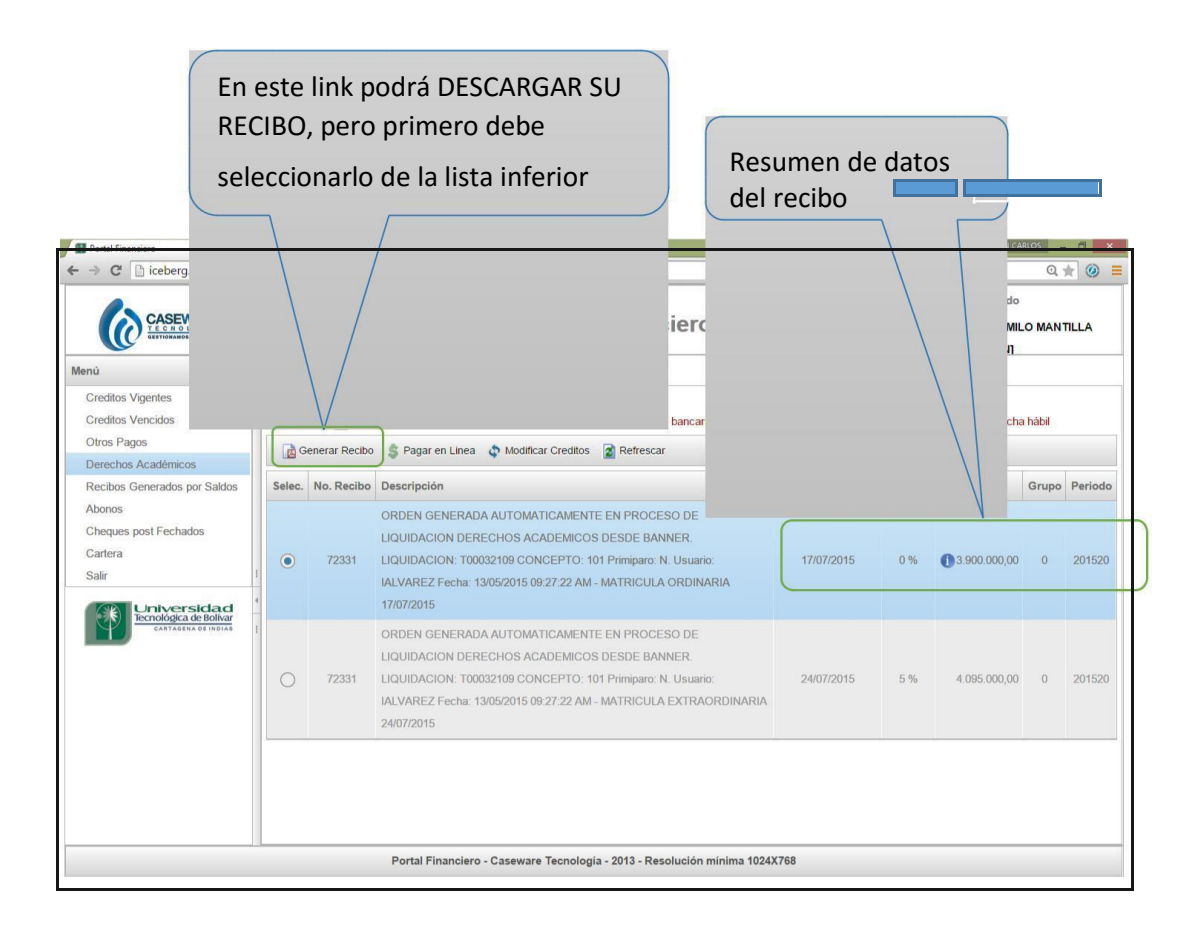

En esta pantalla podrá ver UNO o MÁS registros correspondientes a los distintos recibos de pago que puede haber a su nombre, como se muestra en la siguiente imagen:

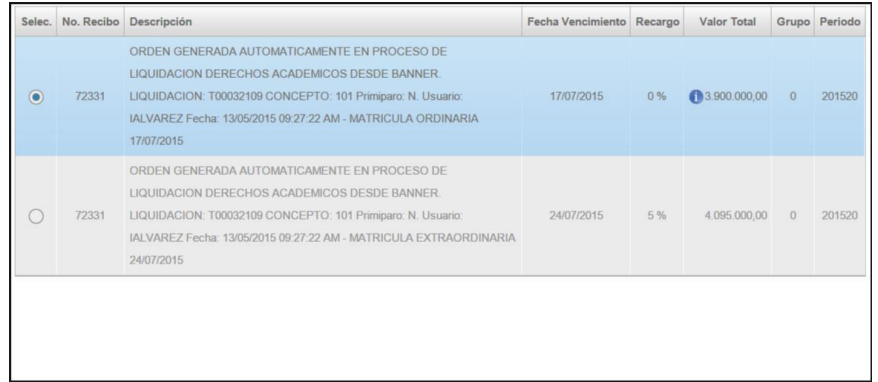

Para obtener el recibo impreso:

- Seleccione el registro correspondiente a la orden que desea imprimir, **haciendo clic en el círculo a la izquierda del mismo**.
- Haga clic en el botón **Generar recibo.**

Al hacer clic en el botón **Generar recibo** aparecerá una ventana nueva, con el recibo de pago en formato .PDF. Tenga en cuenta que:

- Su navegador debe tener activada la apertura de ventanas pop-up
- El recibo en .PDF aparecerá en una pestaña nueva
- Debe guardar el archivo .PDF para mayor seguridad
- Debe imprimir su recibo en una impresora láser (alta resolución), en formato tamaño carta. De lo contrario puede experimentar problemas en la entidad bancaria con el dispositivo que lee los códigos de barras.

## **4. CIERRE SU SESIÓN**

Una vez termine de trabajar en el portal financiero, no olvide **cerrar su sesión.** Para ello haga clic en la opción **Salir** en el menú principal del portal.

En caso de dudas o si tiene un caso especial, comuníquese con la oficina de Apoyo financiero. Tel. 3565200 Extensiones 350 y 250. O en los correos [jpertuz@utb.edu.co , isimancas@utb.edu.co](mailto:jpertuz@utb.edu.co%20,) o [cgarcia@utb.edu.co](mailto:cgarcia@utb.edu.co)